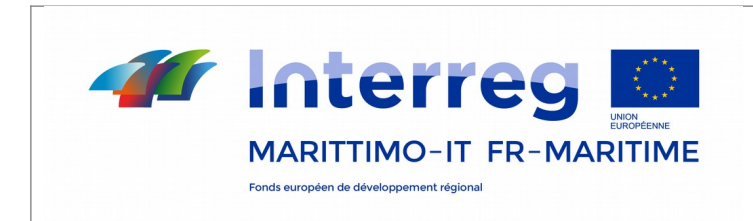

La cooperazione al cuore del Mediterraneo

# **MODIFICHE DI PROGETTO APPROVATE**

# **LINEE GUIDA PER L'INSERIMENTO SUL SISTEMA INFORMATIVO SEZIONE MARITTIMO**

# **Programma IT-FR MARITTIMO 2014-2020**

**Gennaio 2022 versione 3**

# <span id="page-1-0"></span>**Sommario**

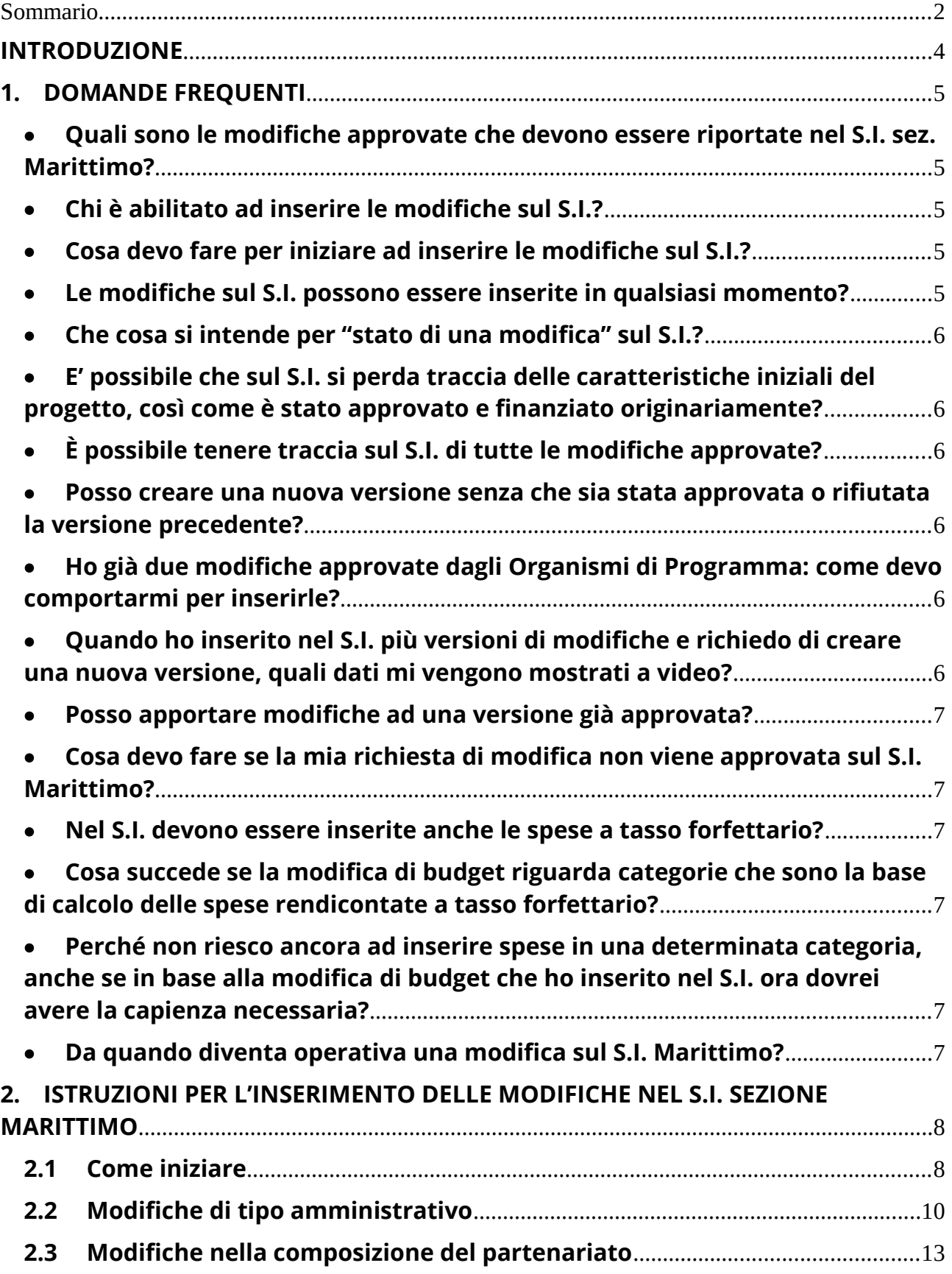

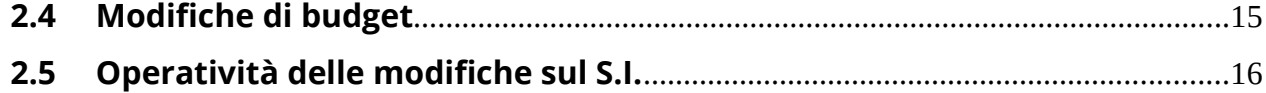

# <span id="page-3-0"></span>**INTRODUZIONE**

Le presenti Linee Guida sono uno strumento di ausilio per apportare sul Sistema Informativo del Programma Interreg Italia Francia Marittimo 2014 – 2020 - Sezione Marittimo - le modifiche del progetto approvate.

Il documento è composto da 2 parti:

- 1. La prima parte, strutturata con la modalità delle domande frequenti, è dedicata a chiarire alcune principali questioni relative alla gestione delle modifiche sul Sistema Informativo sez. Marittimo;
- 2. La seconda parte contiene le principali istruzioni per l'inserimento e la compilazione delle sezioni del Sistema Informativo sez. Marittimo, e per il procedimento da seguire per ottenere l'approvazione della modifica inserita, necessaria al fine di rendere operativa la modifica stessa.

#### **Attenzione!** Si ricorda che:

a) il solo Capofila è abilitato all'inserimento delle modifiche di progetto sul Sistema Informativo sez. Marittimo

b) è consentito l'inserimento delle sole "modifiche approvate" (si veda a tal proposito quanto specificato di seguito in "Acronimi e terminologie").

-------------------------------

#### **Acronimi e terminologie:**

- S.I.: Sistema Informativo Marittimo Plus
- S.I. sez. Marittimo: Sistema Informativo Marittimo Plus, sezione Marittimo
- AG: Autorità di Gestione
- SC: Segretariato Congiunto
- AG / SC: Autorità di Gestione o Segretariato Congiunto
- CF: Capofila di un progetto
- Beneficiario: Partner di un progetto, compreso il Capofila. I termini Partner e Beneficiario vengono utilizzati in maniera indistinta
- Modifica approvata: si intende indistintamente una modifica amministrativa validata da AG o una modifica di maggiore o minore entità, che abbia ricevuto da parte degli organismi di programma (AG e/o Comitato Direttivo del Programma) l'approvazione formale che la rende esecutiva, così come riportato nelle "Linee guida per le Modifiche" .

-------------------------------

# <span id="page-4-0"></span>**1. DOMANDE FREQUENTI**

# <span id="page-4-1"></span> **Quali sono le modifiche approvate che devono essere riportate nel S.I. sez. Marittimo?**

Come descritto nelle "Linee guida per le Modifiche", le modifiche da inserire sul S.I. sez. Marittimo riguardano le seguenti casistiche:

#### *Aggiornamento informazioni amministrative*

- $\checkmark$  Modifica della denominazione di un Beneficiario
- Modifica dell'ubicazione della sede di un Beneficiario (nello stesso Stato membro)
- $\checkmark$  Modifica Rappresentante legale di un Beneficiario
- Modifica persona di contatto di un Beneficiario
- $\checkmark$  Recapiti di contatto

#### *Modifiche nella composizione del partenariato*

- $\checkmark$  Uscita di un Partner con assorbimento totale del budget residuale da parte di uno o più partner appartenente/i allo stesso Stato Membro (senza sostituzione)
- Uscita di un Partner con assorbimento totale del budget residuale da parte di uno o più partner non appartenente/i allo stesso Stato Membro (senza sostituzione)
- Uscita di un Partner e soppressione delle relative attività e budget
- $\checkmark$  Uscita di un Partner e sostituzione con un Partner non appartenente al partenariato (con assorbimento totale del budget) dello stesso Stato Membro
- Uscita di un Partner e sostituzione con un Partner non appartenente al partenariato (con assorbimento totale del budget) di Stato Membro diverso

#### *Modifiche di budget*

- ◆ Scostamento in itinere del budget rispetto a quello approvato. Lo scostamento può riguardare unicamente una redistribuzione tra categorie di spesa.
- Modifica alla distribuzione del budget tra i Beneficiari senza modificare la distribuzione tra Stati Membri (e senza modificare il budget totale del Progetto)
- $\checkmark$  Modifica della distribuzione del budget tra i Beneficiari che modifica la distribuzione tra Stati Membri
- Modifica del budget totale del Progetto

## <span id="page-4-2"></span>**Chi è abilitato ad inserire le modifiche sul S.I.?**

Solo il Capofila di un progetto è abilitato ad inserire le modifiche sul S.I. sez. Marittimo. Ciò vale anche per le informazioni che riguardano il partenariato dello stesso progetto.

#### <span id="page-4-3"></span>**Cosa devo fare per iniziare ad inserire le modifiche sul S.I.?**

Il Capofila del progetto deve per prima cosa creare una "nuova versione" della modifica del progetto, seguendo le istruzioni riportate nella parte 2 delle presenti Linee Guida.

#### <span id="page-5-0"></span>**Le modifiche sul S.I. possono essere inserite in qualsiasi momento?**

Le modifiche sul S.I. sez. Marittimo possono essere inserite in qualsiasi momento, purché la modifica che si intende inserire sia stata validata o formalmente e amministrativamente approvata da parte dei preposti Organismi di Programma. E' possibile inoltre inserire una nuova modifica purché la modifica precedente sia già stata inserita ed approvata / rifiutata sul S.I. da parte dell'AG / SC.

### <span id="page-5-1"></span>**Che cosa si intende per "stato di una modifica" sul S.I.?**

Si intende lo stato di avanzamento della modifica che il CF sta inserendo sul S.I.. In particolare si potranno avere i seguenti stati:

- "*stato iniziale*": modifica per la quale è stata creata una versione e che è in corso di inserimento da parte del CF;
- "*in attesa di approvazione*": modifica per la quale il CF ha inviato richiesta di approvazione sul S.I. all'AG / SC ;
- "*approvato*": modifica che ha ricevuto l'approvazione sul S.I. da parte di AG / SC;
- "*rifiutato*": modifica che è stata rifiutata sul S.I. da parte di AG / SC. In tal caso le motivazioni del rifiuto saranno presenti in un apposito campo note.

N.B. Il progetto "numero 0", ovvero il progetto iniziale così come depositato su e\_MS e approvato, non è modificabile, e pertanto si troverà sempre nello stato "approvato".

# <span id="page-5-2"></span> **E' possibile che sul S.I. si perda traccia delle caratteristiche iniziali del progetto, così come è stato approvato e finanziato originariamente?**

No, la versione iniziale del progetto (il "numero 0") sul S.I. Marittimo non può essere mai modificata. Il progetto "numero 0" sarà sempre allineato con il progetto approvato depositato su e\_MS. Ciascuna successiva modifica approvata sarà salvata nel S.I. sez. Marittimo con un numero di versione progressivo, corrispondente alla numerazione amministrativa delle modifiche approvate al fine di mantenerne la coerenza.

## <span id="page-5-3"></span>**È possibile tenere traccia sul S.I. di tutte le modifiche approvate?**

Il S.I. tiene traccia di tutte le versioni delle modifiche richieste sul sistema stesso ed approvate, in modo tale da non perdere la "storia" del progetto. Ad ogni modifica approvata sul S.I. sez. Marittimo è associato un numero progressivo corrispondente alla sua versione, e la data di approvazione.

# <span id="page-5-4"></span> **Posso creare una nuova versione senza che sia stata approvata o rifiutata la versione precedente?**

No, non è possibile.

# <span id="page-5-5"></span> **Ho già due modifiche approvate dagli Organismi di Programma: come devo comportarmi per inserirle?**

Per non perdere la "storia" delle modifiche è necessario inserirle entrambe separatamente ed in momenti successivi: la seconda modifica potrà essere inserita solo dopo che la prima sarà stata

approvata / rifiutata sul S.I. dall'AG / SC. Nell'inserimento sul S.I. è necessario fare attenzione a rispettare l'ordine di approvazione amministrativa delle modifiche. Il CF deve richiedere una "nuova versione" per l'inserimento della prima modifica, e poi, quando avrà inserito tutti i dati, dovrà richiederne l'approvazione sul S.I. da parte dell'AG / SC, seguendo le istruzioni riportate nella parte 2 delle presenti Linee Guida. Se la modifica sarà approvata sul S.I., il CF dovrà ripetere la stessa procedura per la seconda modifica, richiedendo una "nuova versione", che si aprirà presentando i dati già modificati con la prima modifica. Se invece la prima modifica venisse rifiutata da parte dell'AG / SC, il CF dovrà presentare comunque una richiesta di "nuova versione", in cui dovrà riportare tutte le correzioni segnalate da AG / SC e che hanno causato il rifiuto della prima modifica.

# <span id="page-6-1"></span> **Quando ho inserito nel S.I. più versioni di modifiche e richiedo di creare una nuova versione, quali dati mi vengono mostrati a video?**

Il sistema ripresenta a video sempre i dati relativi all'ultima modifica "approvata" o "rifiutata" che è stata inserita.

#### <span id="page-6-2"></span>**Posso apportare modifiche ad una versione già approvata?**

No, su una versione approvata non è possibile apportare modifiche: è necessario creare una nuova versione.

# <span id="page-6-3"></span> **Cosa devo fare se la mia richiesta di modifica non viene approvata sul S.I. Marittimo?**

Il Capofila del progetto deve presentare immediatamente una nuova richiesta di modifica correttiva, creando una ulteriore "nuova versione", seguendo le istruzioni riportate nella sezione 2 delle presenti Linee Guida.

## <span id="page-6-0"></span>**Nel S.I. devono essere inserite anche le spese a tasso forfettario?**

No, le spese a tasso forfettario vengono calcolate in automatico dal sistema.

## <span id="page-6-4"></span> **Cosa succede se la modifica di budget riguarda categorie che sono la base di calcolo delle spese rendicontate a tasso forfettario?**

La modifica di budget è stata approvata nella garanzia che l'importo complessivo allocato al progetto sia rimasto invariato. Nella revisione del budget approvato sarà stato quindi considerato l'eventuale impatto della modifica sull'ammontare che costituisce la base di calcolo delle spese a tasso forfetario, nel rispetto del budget totale del partner. Nella modifica approvata sarà stato pertanto previsto, su una qualche categoria di spesa, una decurtazione pari all'importo delle risorse che sono aumentate nelle categorie rendicontate a tasso forfettario. Pertanto è sufficiente inserire nel sistema informativo gli importi delle categorie a costi reali: gli importi delle categorie a tasso forfettario saranno calcolati in automatico dal sistema.

# <span id="page-7-0"></span> **Perché non riesco ancora ad inserire spese in una determinata categoria, anche se in base alla modifica di budget che ho inserito nel S.I. ora dovrei avere la capienza necessaria?**

È possibile che la modifica inserita non sia stata ancora approvata dall'AG / SC, e pertanto non sia ancora "operativa" sul S.I. sez. Marittimo. Si ricorda che affinché una modifica sia operativa sul S.I. sez. Marittimo, è necessario che sia stata approvata dall'AG / SC (vd. domanda successiva). Si suggerisce quindi di verificare lo stato della modifica.

#### <span id="page-7-1"></span>**Da quando diventa operativa una modifica sul S.I. Marittimo?**

Una modifica diventa operativa sul S.I. Marittimo dal momento in cui la richiesta di approvazione della modifica inviata tramite l'apposito tasto all'AG / SC è stata approvata sul S.I. dall'AG / SC stesso. Si veda a tale proposito il paragrafo [2.5.](#page-17-0)

# <span id="page-8-0"></span>**2. ISTRUZIONI PER L'INSERIMENTO DELLE MODIFICHE NEL S.I. SEZIONE MARITTIMO**

# <span id="page-8-1"></span>**2.1Come iniziare**

Le modifiche da apportare sul S.I. possono essere di tre tipologie:

A) Modifiche di tipo amministrativo:

- modifica della denominazione di un Partner
- modifica della persona di contatto di un Partner
- modifica del Rappresentante legale

B) Modifiche di budget

C) Modifiche nella composizione del Partenariato

Indipendentemente da quale sia la tipologia, per avviare una richiesta di modifica il Capofila deve procedere alla creazione di una nuova versione di progetto.

Il comando di creazione di una "nuova versione" di progetto è disponibile nella Sezione "B – Budget del Capofila / Partner", alla finestra "Rimodulazione budget".

Inizialmente, e fino a quando non saranno effettuate modifiche al progetto approvato, la versione sarà la numero 0 (vedi *[Figura 1](#page-8-2)).*

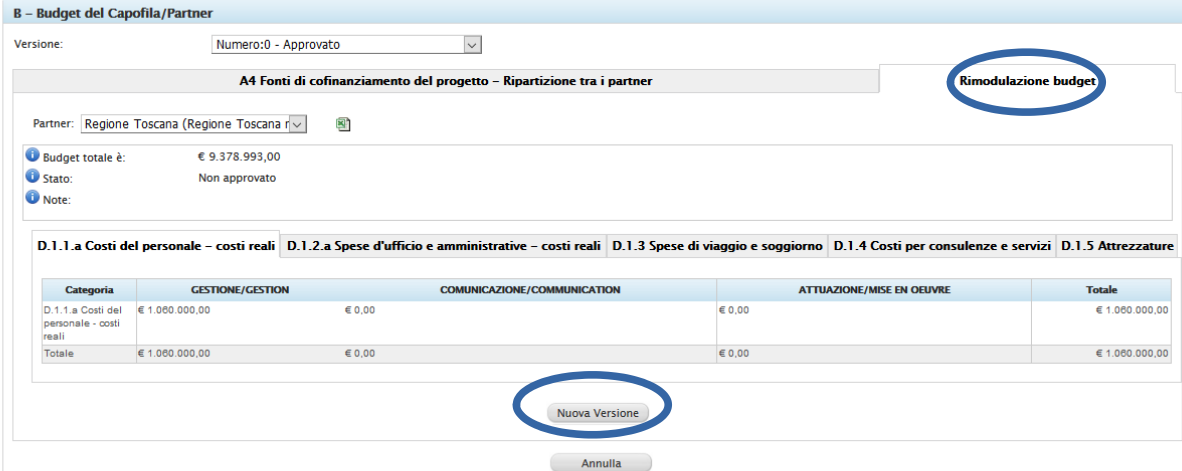

<span id="page-8-2"></span>*Figura 1 – Versione di progetto 0 e creazione di nuova versione*

La creazione di una nuova versione è indispensabile per poter iniziare ad apportare qualunque tipo di modifica in quanto la versione "Numero 0", corrispondente allo stato iniziale del progetto (così come approvato e depositato su e\_MS), non può mai essere modificata.

Cliccando sul comando "Nuova Versione", in fondo alla pagina, viene generata una nuova versione di progetto sulla quale sarà possibile inserire le modifiche già approvate (comprese quelle

#### amministrative).

Le nuove versioni di modifica avranno un numero progressivo e uno stato: in caso di prima modifica si avrà ad esempio "Numero 1 – Stato iniziale".

Lo "stato" cambierà a seconda della fase in cui si trova la modifica. Si potranno avere i seguenti casi:

- "Stato iniziale" (*[Figura 2](#page-9-2))*: la versione è stata creata e il CF si trova in fase di inserimento dati. Su una versione in stato iniziale sarà possibile apportare modifiche fintanto che il CF non ne richiederà l'approvazione da parte dell'AG/SC.

- "In attesa di approvazione" (*[Figura 3](#page-9-1)*): il CF ha concluso la fase di inserimento della modifica e ha chiesto (tramite apposita mail indirizzata a [marittimo1420@regione.toscana.it](mailto:marittimo1420@regione.toscana.it)) l'approvazione all'AG / SC. A partire dalla richiesta di approvazione non sarà più possibile apportarvi ulteriori modifiche. Nell'eventualità, si dovrà attendere l'approvazione / rifiuto da parte di AG / SC, e successivamente creare una nuova versione di modifica del progetto.

- "Approvato" (*[Figura 4](#page-9-0))*: l'AG / SC hanno verificato la corrispondenza tra la modifica approvata e quella caricata a Sistema e provvedono ad approvarla. Da questo momento, le modifiche inserite sono operative.

- "Rifiutato" (*[Figura 5](#page-10-1)*): l'AG / SC hanno verificato la mancata corrispondenza tra la modifica approvata e quella caricata a Sistema e la rifiutano, fornendone sintetica motivazione nel campo "note".

A fianco dello "stato" è riportata una data che si aggiorna nel corso del flusso di inserimento / approvazione della modifica.

| <b>Menu Utente</b>                                                                                                    | <b>B - Budget del Capofila/Partner</b>                                                                                                    |                                                           |                                        |                                                                                                |                       |                            |                     |                             |               |  |  |
|----------------------------------------------------------------------------------------------------|----------------------------------------------------------------------------------------------------|-----------------------------------------------------------|----------------------------------------|------------------------------------------------------------------------------------------------|-----------------------|----------------------------|---------------------|-----------------------------|---------------|--|--|
| $\circledcirc$<br><b>Amministrazione</b>                                                                                                    | Versione:                                                                                                    |                                                           | Numero:6 - Stato Iniziale - 10/09/2019 | $\overline{\phantom{a}}$                                                                       |                       |                            |                     |                             |               |  |  |
| > Crea/Gestisci Utenti                                                                                                    |                                                                                                    |                                                           |                                        |                                                                                                |                       |                            |                     |                             |               |  |  |
| > Registro attività                                                                                                    |                                                                                                    |                                                           |                                        | A4 Fonti di cofinanziamento del progetto - Ripartizione tra i partner                          |                       |                            |                     | <b>Rimodulazione budget</b> |               |  |  |
| > Modifica password                                                                                                    |                                                                                                    |                                                           |                                        |                                                                                                |                       |                            |                     |                             |               |  |  |
| > Legenda                                                                                                    |                                                                                                    | 圏<br>$\overline{\phantom{a}}$<br>Partner: REGIONE TOSCANA |                                        |                                                                                                |                       |                            |                     |                             |               |  |  |
| Modifica delle impostazioni di<br>posta elettronica                                                                                                    | Budget totale è:                                                                                                    | € 1.138.000,00                                            |                                        |                                                                                                |                       |                            |                     |                             |               |  |  |
| > Gestione e-mail                                                                                                    | Stato:                                                                                                    | Non approvato                                             |                                        |                                                                                                |                       |                            |                     |                             |               |  |  |
| > Impostazioni di sistema                                                                                                    | <b>U</b> Note:                                                                                                    |                                                           |                                        |                                                                                                |                       |                            |                     |                             |               |  |  |
| <b>Gestione del Programma</b><br>$\circ$                                                                                                    |                                                                                                    |                                                           |                                        |                                                                                                |                       |                            |                     |                             |               |  |  |
| Anagrafica del programma                                                                                                    | D.1.2.a Spese d'ufficio e amministrative - costi reali<br>D.1.3 Spese di viaggio e soggiorno<br>D.1.1.a Costi del personale - costi reali |                                                           |                                        | D.1.4 Costi per consulenze e servizi D.1.5 Attrezzature D.1.6 Infrastrutture D.2 Entrate nette |                       |                            |                     |                             |               |  |  |
|                                                                                                    |                                                                                                    |                                                           |                                        |                                                                                                |                       |                            |                     |                             |               |  |  |
|                                                                                                    |                                                                                                    |                                                           | $C$ – communication                    |                                                                                                |                       |                            |                     |                             |               |  |  |
| Classificazione Fisica del<br>Programma                                                                                                    | Categoria                                                                                                    | M - management                                            |                                        | T1 - implementation                                                                            | T2 - implementation   | <b>T3</b> - implementation | T4 - implementation | P - preparation             | <b>Totale</b> |  |  |
|                                                                                                    | D.1.1.a Costi del<br>personale - costi                                                                                                    | $\ell$ € 74.000.00                                        | 1000                                   | $\ell \in 18,000,00$                                                                           | $\ell\in 0.00$        | $\ell\in 0.00$             | $\ell$ € 18.000.00  | 1000                        | € 110,000,00  |  |  |
| Anagrafica Controllori di l                                                                                                    | reali<br>Totale                                                                                                    | €74,000.00                                                | € 0.00                                 | € 18,000.00                                                                                    | 60.00                 | € 0,00                     | € 18,000.00         | € 0.00                      | € 110,000.00  |  |  |
|                                                                                                    |                                                                                                    |                                                           |                                        |                                                                                                |                       |                            |                     |                             |               |  |  |
|                                                                                                    |                                                                                                    |                                                           |                                        |                                                                                                | Richiedi Approvazione |                            |                     |                             |               |  |  |
|                                                                                                    |                                                                                                    |                                                           |                                        |                                                                                                |                       |                            |                     |                             |               |  |  |
| Procedura di attivazione<br>> Procedura attivazione<br>$\frac{1}{2}$ livello<br>> Componenti<br>> Inserimento impegni<br><b>Certificazione</b><br>> Chiusura Conti |                                                                                                    |                                                           |                                        |                                                                                                | Annulla               |                            |                     |                             |               |  |  |

<span id="page-9-2"></span><span id="page-9-1"></span><span id="page-9-0"></span>*Figura 2 – Creazione di nuova versione, stato e data*

| <b>Menu Utente</b>                                  | <b>B - Budget del Capofila/Partner</b> |                                           |                                                   |                                                                       |                                                                                                    |                     |                             |               |
|-----------------------------------------------------|----------------------------------------|-------------------------------------------|---------------------------------------------------|-----------------------------------------------------------------------|----------------------------------------------------------------------------------------------------|---------------------|-----------------------------|---------------|
| $\circledcirc$<br>Amministrazione                   | Versione:                              |                                           | Numero:3 - In Attesa di approvazione - 18/09/20 - |                                                                       |                                                                                                    |                     |                             |               |
| > Crea/Gestisci Utenti                              |                                        |                                           |                                                   |                                                                       |                                                                                                    |                     |                             |               |
| > Registro attività                                 |                                        |                                           |                                                   | A4 Fonti di cofinanziamento del progetto - Ripartizione tra i partner |                                                                                                    |                     | <b>Rimodulazione budget</b> |               |
| > Modifica password                                 |                                        |                                           |                                                   |                                                                       |                                                                                                    |                     |                             |               |
| > Legenda                                           | Partner: Regione Liguria               |                                           | 图<br>$\bullet$                                    |                                                                       |                                                                                                    |                     |                             |               |
| Modifica delle impostazioni di<br>posta elettronica | Budget totale è:                       | € 556.327.57                              |                                                   |                                                                       |                                                                                                    |                     |                             |               |
| > Gestione e-mail                                   | Stato:                                 | Non approvato                             |                                                   |                                                                       |                                                                                                    |                     |                             |               |
| > Impostazioni di sistema                           | <b>U</b> Note:                         |                                           |                                                   |                                                                       |                                                                                                    |                     |                             |               |
| $\circ$<br><b>Gestione del Programma</b>            |                                        |                                           |                                                   |                                                                       |                                                                                                    |                     |                             |               |
| <sup>8</sup> Anagrafica del programma               |                                        | D.1.1.a Costi del personale - costi reali |                                                   |                                                                       | D.1.2.b Spese d'ufficio e amministrative - tasso forfettario D.1.3 Spese di viaggio e soggiorno D.1.4 Costi per consulenze e servizi D.1.5 Attrezzature D.1.6 Infrastrutture D.2 Entrate nette |                     |                             |               |
| Classificazione Fisica del                          |                                        |                                           |                                                   |                                                                       |                                                                                                    |                     |                             |               |
| Programma                                           | Categoria                              | P - preparation                           | M - management                                    | $T1$ - implementation                                                 | T2 - implementation                                                                                                    | T3 - implementation | C - communication           | <b>Totale</b> |
| <sup>®</sup> Procedura di attivazione               | D.1.1.a Costi del<br>personale - costi | $\ell\in 0.00$                            | $\epsilon$ 8.880.00                               | $\times 0.00$                                                         | 1000                                                                                                    | $\epsilon$ 3.700.00 | 164.440.00                  | € 17.020.00   |
| > Procedura attivazione                             | reali                                  |                                           |                                                   |                                                                       |                                                                                                    |                     |                             |               |
| Anagrafica Controllori di I                         | Totale                                 | € 0.00                                    | € 8.880.00                                        | € 0.00                                                                | $\n  0.00$                                                                                                    | € 3.700.00          | € 4,440.00                  | € 17.020.00   |
| livello.                                            |                                        |                                           |                                                   |                                                                       |                                                                                                    |                     |                             |               |
| > Componenti                                        |                                        |                                           |                                                   |                                                                       |                                                                                                    |                     |                             |               |
| > Inserimento impegni                               |                                        |                                           |                                                   |                                                                       |                                                                                                    |                     |                             |               |
| <b>© Certificazione</b>                             |                                        |                                           |                                                   |                                                                       | Annulla                                                                                                    |                     |                             |               |
|                                                     |                                        |                                           |                                                   |                                                                       |                                                                                                    |                     |                             |               |

*Figura 3 – Nuova versione di cui è stata chiesta l'approvazione*

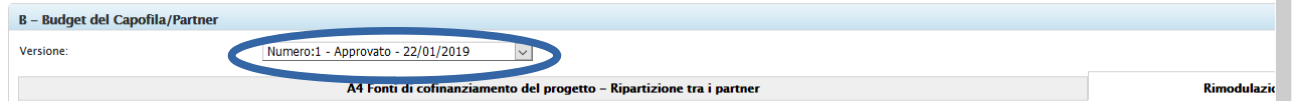

*Figura 4 – Nuova versione approvata*

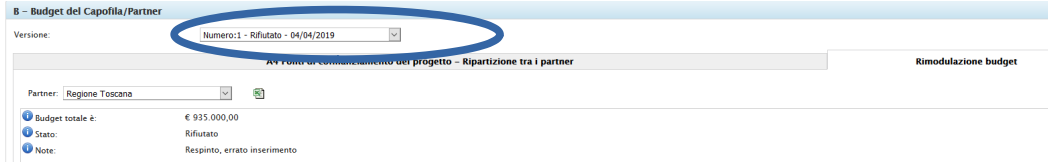

<span id="page-10-1"></span>*Figura 5 – Nuova versione rifiutata, con descrizione del motivo del rifiuto*

# <span id="page-10-0"></span>**2.2Modifiche di tipo amministrativo**

Le modifiche di tipo amministrativo da inserire su S.I. sono le seguenti:

- modifica della denominazione del Partner;
- modifica della persona di contatto;
- modifica dell'indirizzo mail della persona di contatto;
- modifica del rappresentante legale ed altri dati anagrafici.

**Attenzione**! Per le modifiche di cambio Partner (uscita con o senza sostituzione di uno o più Partner) si veda il paragrafo [2.3](#page-13-0).

### **A. Modifiche di tipo amministrativo (denominazione del partner, persona di contatto e indirizzo mail della persona di contatto)**

Una volta creata una nuova versione di progetto, al fine di effettuare le modifiche amministrative, è necessario entrare nella sezione "Inizializzazione CF e Partner".

A differenza della schermata normalmente disponibile al CF, dove è possibile solo una visualizzazione delle anagrafiche di ciascun Partner (vedi *[Figura 6](#page-11-0)*), al momento della creazione di una nuova versione, appare il comando di inserimento dati (tramite matita) .

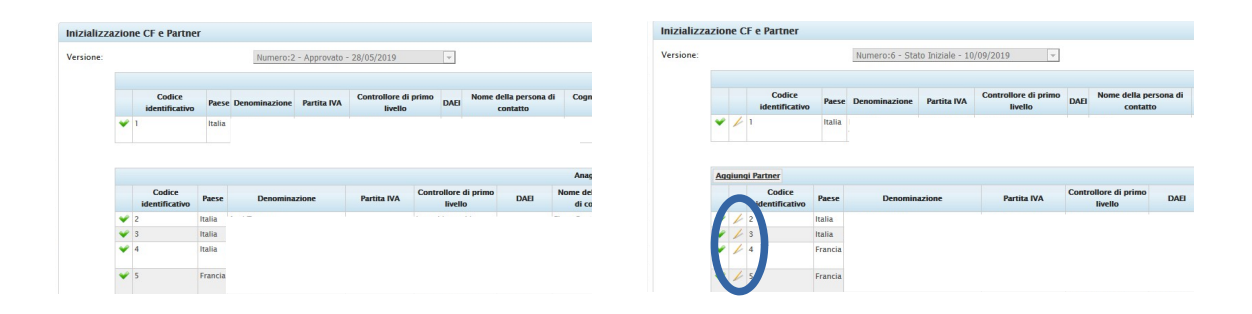

*Figura 6 – Inizializzazione CF e Partner, in visualizzazione e in modalità modifica*

<span id="page-11-0"></span>Il CF potrà selezionare con la matita  $\mathbb{Z}$  la riga corrispondente al partner su cui intende apportare le modifiche e intervenire sui campi presenti nella schermata a disposizione (vedi [Figura 7](#page-11-1)).

**Attenzione!** La prima cella della schermata denominata "Partner" non dovrà mai essere modificata nell'ambito di una modifica di tipo amministrativo. Ciò è valido anche quando in corrispondenza di tale cella appaia il nominativo della persona di contatto da sostituire. **Questa cella è finalizzata unicamente alla modifica di partenariato** (uscita o sostituzione di un Partner); a questo proposito si veda il successivo paragrafo [2.3.](#page-13-0)

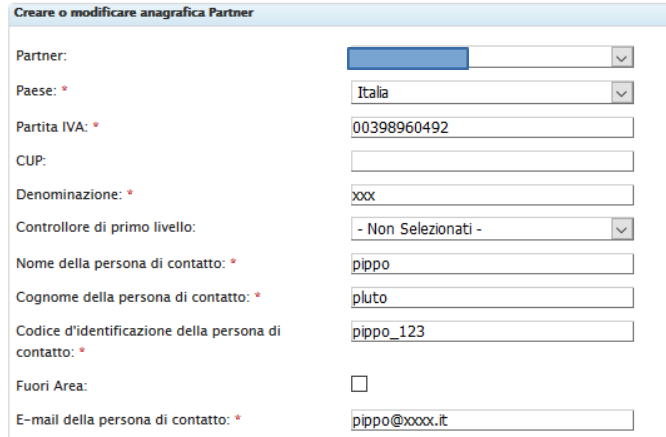

#### <span id="page-11-1"></span>*Figura* 7 *– Modifiche di tipo amministrativo*

Il caso più tipico di modifica amministrativa è quello della variazione della persona di contatto rispetto a quella già presente a sistema.

Per modificare il nome della persona di contatto sarà sufficiente modificare i seguenti campi:

- Nome della persona di contatto
- Cognome della persona di contatto
- Codice d'identificazione della persona di contatto
- E-mail della persona di contatto

Il campo "Codice d'identificazione della persona di contatto" dovrà contenere un codice standard così composto: cognome\_9999 (per esempio, rossi\_9999).

Nel caso in cui ci sia la necessità di modificare solo un attributo della persona di contatto (per esempio indirizzo email) occorre modificare solo ed esclusivamente il campo:

- E-mail della persona di contatto

Nel caso in cui si presenti la necessità di modificare la denominazione di un Partner occorre intervenire solo ed esclusivamente sul campo:

#### - Denominazione

**Attenzione! Per cambio di denominazione di un Ente si intende una variazione del nome ma NON una sostituzione del Partner con un altro Ente**.

Al termine occorre selezionare il pulsante "Salva" per registrare le modifiche apportate (*[Figura 8](#page-12-1)*).

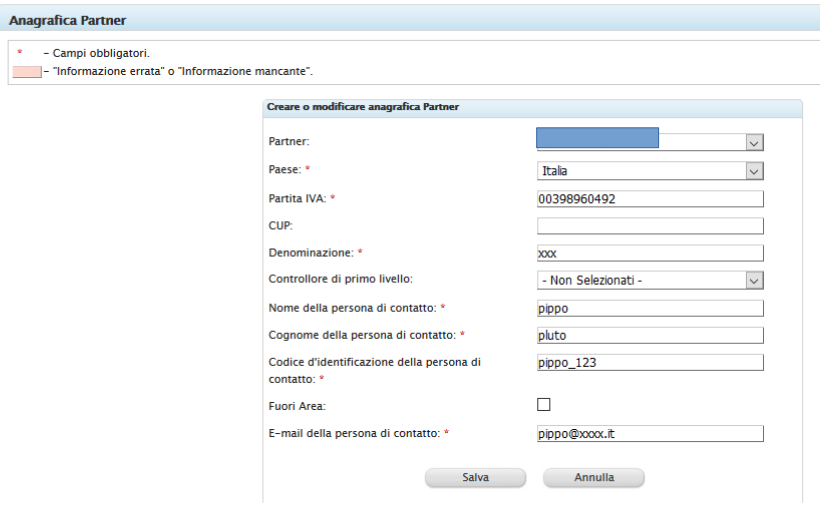

<span id="page-12-1"></span>*Figura 8 – Salvataggio modifiche di tipo amministrativo*

Nella schermata di riepilogo saranno quindi visibili i nuovi dati inseriti.

Una volta tornati sulla schermata iniziale della sezione, i dati modificati andranno a sovrascrivere i precedenti, dei quali pertanto non resterà traccia. In caso di modifica della denominazione del Partner, la denominazione precedente la modifica comparirà tra parentesi accanto a quella nuova (*[Figura 9](#page-12-0))*.

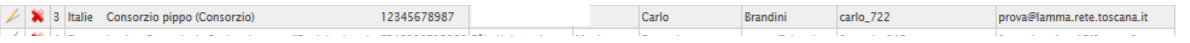

<span id="page-12-0"></span>*Figura 9 – Modifica denominazione partner*

#### **B. Modifica del rappresentante legale ed altri dati anagrafici**

Una volta creata una nuova versione di progetto, al fine di effettuare una modifica del rappresentante legale di qualche partner o di altri dati anagrafici, è necessario entrare nella sezione "Completamento anagrafica CF e Partner".

A differenza della schermata normalmente disponibile al CF, dove è possibile solo una visualizzazione delle anagrafiche di ciascun Partner (vedi[10](#page-13-1)), al momento della creazione di una nuova versione, appare il comando di inserimento dati (tramite matita)

|           |   | Completamento anagrafica CF e Partner |        |                                 |                                    |                                 |                    |                                                         |             |                        |           |   |                                                 | Completamento anagrafica CF e Partner |          |                                         |                      |                           |                       |                        |                          |
|-----------|---|---------------------------------------|--------|---------------------------------|------------------------------------|---------------------------------|--------------------|---------------------------------------------------------|-------------|------------------------|-----------|---|-------------------------------------------------|---------------------------------------|----------|-----------------------------------------|----------------------|---------------------------|-----------------------|------------------------|--------------------------|
| Versione: |   |                                       |        |                                 | Numero: 3 - Approvato - 13/06/2019 | $\checkmark$                    |                    |                                                         |             |                        | Versione: |   |                                                 |                                       |          | Numero: 4 - Stato Iniziale - 18/10/2021 |                      | $\checkmark$              |                       |                        |                          |
|           |   |                                       |        |                                 |                                    |                                 |                    |                                                         |             |                        |           |   |                                                 |                                       |          |                                         |                      |                           | <b>Anagrafica CF</b>  |                        |                          |
|           |   |                                       |        |                                 |                                    |                                 |                    | <b>Anagrafica CF</b>                                    |             |                        |           |   |                                                 | Codice                                |          |                                         |                      | <b>Controllore di</b>     |                       | Nome della             | <b>Cognome</b> del       |
|           |   | Codice<br>identificativo              |        | Paese Denominazione Partita IVA |                                    | Controllore di<br>primo livello | DAEI               | Nome della persona Cognome della persona<br>di contatto |             | di contatto            |           |   |                                                 | <b>identificativo</b>                 |          | Paese Denominazione Partita IVA         |                      | primo livello             | DAEL                  | persona di<br>contatto | persona di<br>contatto   |
|           |   |                                       | Italia |                                 |                                    |                                 |                    |                                                         |             |                        |           |   | $\blacktriangleright$ / $\blacktriangleright$ 1 |                                       | Italia F |                                         |                      |                           |                       |                        |                          |
|           |   |                                       |        |                                 |                                    |                                 |                    |                                                         |             |                        |           |   |                                                 |                                       |          |                                         |                      |                           |                       |                        |                          |
|           |   |                                       |        |                                 |                                    |                                 |                    |                                                         |             |                        |           |   |                                                 |                                       |          |                                         |                      | <b>Anagrafica Partner</b> |                       |                        |                          |
|           |   |                                       |        |                                 |                                    |                                 |                    | <b>Anagrafica Partner</b>                               |             |                        |           |   |                                                 | Codice                                | Paese    |                                         | <b>Denominazione</b> | <b>Partita IVA</b>        | <b>Controllore</b> di | <b>DAEI</b>            | Nome della<br>persona di |
|           |   | Codice                                |        |                                 |                                    |                                 |                    | <b>Controllore</b> di                                   |             | Nome della             |           |   |                                                 | identificativo                        |          |                                         |                      |                           |                       | primo livello          | contatto                 |
|           |   | identificativo                        | Paese  |                                 | Denominazione                      |                                 | <b>Partita IVA</b> | primo livello                                           | <b>DAEI</b> | persona di<br>contatto |           | ÷ | $\angle$ 2                                      |                                       |          |                                         |                      |                           |                       |                        |                          |
|           | v | 12                                    | Italia |                                 |                                    |                                 |                    |                                                         |             |                        |           | ÷ | $\angle$ 3                                      |                                       |          |                                         |                      |                           |                       |                        |                          |
|           |   |                                       | Italia |                                 |                                    |                                 |                    |                                                         |             |                        |           | ÷ | $\angle$ 4                                      |                                       |          |                                         |                      |                           |                       |                        |                          |
|           |   |                                       |        |                                 |                                    |                                 |                    |                                                         |             |                        |           |   |                                                 |                                       |          |                                         |                      |                           |                       |                        |                          |
|           | ÷ |                                       | Italia |                                 |                                    |                                 |                    |                                                         |             |                        |           |   |                                                 |                                       |          |                                         |                      |                           |                       |                        |                          |
|           |   |                                       |        |                                 |                                    |                                 |                    |                                                         |             |                        |           |   |                                                 |                                       |          |                                         |                      |                           |                       |                        |                          |
|           |   |                                       |        |                                 |                                    |                                 |                    |                                                         |             |                        |           | ÷ | 25                                              |                                       |          |                                         |                      |                           |                       |                        |                          |
|           | ŵ | Is                                    | Italia |                                 |                                    |                                 |                    |                                                         |             |                        |           |   |                                                 |                                       |          |                                         |                      |                           |                       |                        |                          |
|           |   |                                       |        |                                 |                                    |                                 |                    |                                                         |             |                        |           |   |                                                 |                                       |          |                                         |                      |                           |                       |                        |                          |

<span id="page-13-1"></span>*Figura 10 – Completamento anagrafica CF e Partner, in visualizzazione e in modalità modifica*

Il CF potrà selezionare con la matita  $\mathbb Z$  la riga corrispondente al partner su cui intende apportare le modifiche. Nella schermata che si aprirà, sarà necessario selezionare "anagrafica responsabile" > "anagrafica rappresentante legale", per modificare il rappresentante legale, o cliccare sulle altre schede per aggiornare altri dati anagrafici (vedi Figura [11\)](#page-13-2).

| - Campi obbligatori.<br>- "Informazione errata" o "Informazione mancante". |                                     |                                     |  |  |  |  |  |  |
|----------------------------------------------------------------------------|-------------------------------------|-------------------------------------|--|--|--|--|--|--|
| <b>Hyères Hortipole</b>                                                    |                                     |                                     |  |  |  |  |  |  |
| Anagrafica soggetto                                                        | Anagrafica responsabile             | <b>Partner selezionato</b>          |  |  |  |  |  |  |
| Anagrafica rappresentante legale                                           | Anagrafica responsabile di progetto | Anagrafica responsabile finanziario |  |  |  |  |  |  |
| Codice fiscale:                                                            |                                     |                                     |  |  |  |  |  |  |
| Nome:                                                                      |                                     |                                     |  |  |  |  |  |  |
|                                                                            |                                     |                                     |  |  |  |  |  |  |
| Cognome:                                                                   |                                     |                                     |  |  |  |  |  |  |
| Qualifica:                                                                 |                                     |                                     |  |  |  |  |  |  |
| Indirizzo:                                                                 |                                     |                                     |  |  |  |  |  |  |
| E-mail:                                                                    |                                     |                                     |  |  |  |  |  |  |
| Numero telefono:                                                           |                                     |                                     |  |  |  |  |  |  |
|                                                                            |                                     |                                     |  |  |  |  |  |  |

<span id="page-13-2"></span>*Figura 11 – Modifica dei dati anagrafici*

Per modificare il nome del rappresentante legale sarà sufficiente modificare i seguenti campi:

- Nome del rappresentante legale
- Cognome del rappresentante legale
- *E-mail* del rappresentante legale

**Attenzione!** In nessun caso, durante l'aggiornamento di questa sezione, dovrà essere compilata la finestra del nome "Aiuti".

# <span id="page-13-0"></span>**2.3 Modifiche nella composizione del partenariato**

Nella sezione "Inizializzazione CF e Partner" il CF potrà effettuare anche una *sostituzione* o una *cancellazione* di un Partner. Le indicazioni contenute in questo paragrafo sono valide solo ed esclusivamente in caso di **modifica nella composizione del partenariato** del progetto, nello specifico, nei casi in cui si verifichi l'uscita definitiva di un Partner oppure una sua sostituzione.

**Modifiche approvate - LINEE GUIDA PER INSERIMENTO SU S.I. MARITTIMO v.2 -** 14

**Attenzione!** Quando cambia un attributo di un Partner, si prega di fare riferimento al paragrafo [2.2](#page-10-0).

#### **A. Sostituzione di un Partner**

La sostituzione di un Partner deve essere realizzata nella sezione "Inizializzazione CF e Partner" solo dopo aver creato una nuova versione di progetto.

A differenza della schermata normalmente disponibile al CF dove è possibile solo una visualizzazione vi delle anagrafiche di ciascun Partner (vedi *[Figura 6\)](#page-11-0)*, al momento della creazione di una nuova versione viene reso possibile il comando di inserimento dati (tramite matita) .

In tal caso il CF potrà selezionare, appunto con la matita, il partner che dovrà essere sostituito.

#### **Attenzione!**

a. Un Partner è sempre abbinato alla persona di contatto censita per quel Beneficiario. Per poter sostituire un Partner è necessario, infatti, procedere alla sostituzione del primo campo disponibile all'apertura dell'anagrafica del Partner selezionato del nome "Partner" (vedi *[Figura 12](#page-15-0)*).

b. Se la persona di contatto del nuovo Partner non è mai stata censita sul Sistema Informativo Marittimo plus, è prima necessario chiederne il suo censimento tramite comunicazione apposita a [marittimo1420@regione.toscana.it](mailto:marittimo1420@regione.toscana.it) Una volta ricevuta la comunicazione di avvenuta registrazione da parte dell'AG, il CF potrà quindi seguire le informazioni di seguito riportate.

Successivamente alla registrazione della persona di contatto del Partner che andrà in sostituzione di quello uscente, il CF potrà selezionarlo dal menù a tendina a disposizione in corrispondenza del campo "Partner".

Sarà poi necessario modificare tutti gli altri campi a disposizione in questa schermata:

- Paese
- Partita IVA
- Denominazione
- Nome della persona di contatto
- Cognome della persona di contatto
- Codice d'identificazione della persona di contatto (da chiedere all'AG / SC)
- E-mail della persona di contatto

(Il campo controllore è alimentato esclusivamente dall'AG).

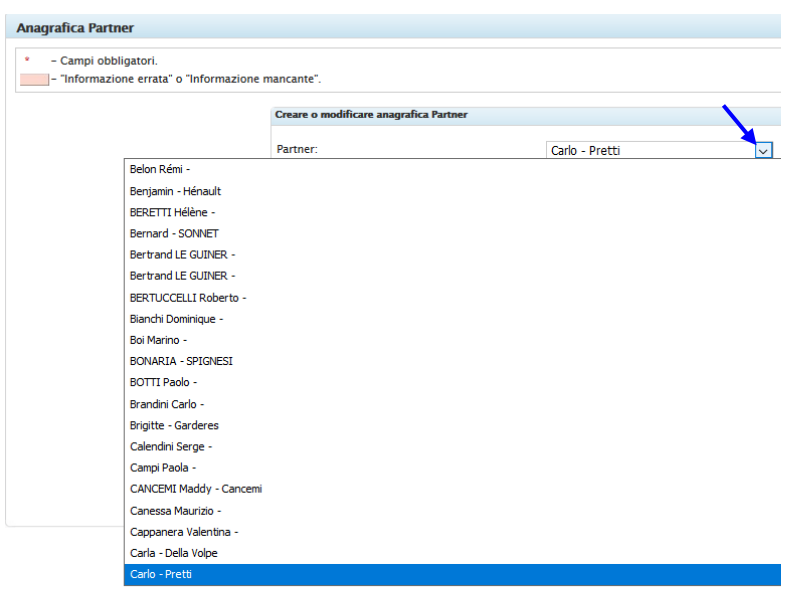

<span id="page-15-0"></span>*Figura 12 –Inizializzazione CF e Partner: sostituzione del campo Partner*

Al termine occorre selezionare il pulsante "Salva" per registrare le modifiche apportate.

Una volta tornati sulla schermata iniziale della sezione, il Partner sostituito sarà visibile in grigio nella schermata di riepilogo (*[Figura 13](#page-15-2)*).

| <b>Inizializzazione</b>         |              |               | (Saruegna Mcerche)                                          |                             |                      |             |                                |                                        |
|---------------------------------|--------------|---------------|-------------------------------------------------------------|-----------------------------|----------------------|-------------|--------------------------------|----------------------------------------|
| · Inizializzazione CF e Partner |              | <b>Italia</b> | Sardegna prova (Sardegna<br>Ricerche prova)                 | 12345678917 Massimo Morando | <b>Margherita</b>    | Ferrenti    | marghe <sub>123</sub>          | margherita.ferrenti@regione.toscana.it |
| · Inizializzazione Componenti   | $\mathbf{x}$ |               | Italia Regione Tosca prova (Regione 01386030488 massimo lai |                             | <b>Francesca new</b> | Messina new | $m$ ssfnc $74$ s $58$ d $612a$ | francesca.messina@regione.toscana.it   |
| Periodo                         |              |               | Tosca new)                                                  |                             |                      |             |                                |                                        |

<span id="page-15-2"></span>*Figura 13 – Partner sostituito visibile in grigio nella schermata di riepilogo*

#### **B. Cancellazione di un Partner**

Anche la cancellazione di un Partner deve essere effettuata nella sezione "Inizializzazione CF e Partner" solo dopo aver creato una nuova versione di progetto.

Il CF potrà *cancellare* un partner selezionando la x rossa **N** presente accanto al nome del partner stesso.

Il partner cancellato sarà poi visibile in rosa nella schermata di riepilogo (*[Figura 14](#page-15-1))*.

|           | <b>Anagrafica Partner</b>       |       |                                                                   |                    |                                            |                                   |                                      |                                                | $10 \vee$                                             |                                  |
|-----------|---------------------------------|-------|-------------------------------------------------------------------|--------------------|--------------------------------------------|-----------------------------------|--------------------------------------|------------------------------------------------|-------------------------------------------------------|----------------------------------|
|           | <b>Codice</b><br>identificativo | Paese | <b>Denominazione</b>                                              | <b>Partita IVA</b> | <b>Controllore di</b><br>primo livello     | <b>DAEI</b>                       | Nome della<br>persona di<br>contatto | <b>Coanome della</b><br>persona di<br>contatto | Codice d'identificazione della<br>persona di contatto | E-mail della persona di contatto |
| $\bullet$ |                                 |       | Francia France Nature Environnement<br>Provence-Alpes-Côte-d'Azur |                    | Pôle Unique de<br><b>Certification PUC</b> | <b>Monia</b><br>Sanna DAEI<br>cnc | Nathalie                             | Chaudon                                        | nathaliechaud494                                      | Nathalie.chaudon@fnepaca.fr      |

<span id="page-15-1"></span>*Figura 14 – Partner cancellato visibile in rosa nella schermata di riepilogo*

La stessa modalità di visualizzazione sarà presente anche nella sezione "B budget ".

In particolare, se al momento della sua sostituzione o cancellazione un partner aveva già rendicontato alcune spese, la corrispondente quota di budget resterà attribuita al partner uscente e sarà visibile nella sezione "B budget". La quota di budget residua sarà redistribuita secondo gli accordi intercorsi tra i partner ed approvati dall'AG: potrà pertanto essere attribuita all'eventuale partner che subentra o potrà venire redistribuita tra i partner, seguendo la procedura descritta al successivo paragrafo [2.4.](#page-16-0)

**Attenzione!** Nel caso in cui il partner uscente abbia spese rendicontate e non ancora inserite in una DR, la sostituzione / cancellazione dovrà essere fatta successivamente all'invio in DR di tali spese.

# <span id="page-16-0"></span>**2.4 Modifiche di budget**

Una ulteriore tipologia di modifica di progetto che deve essere apportata sul Sistema è quella relativa alle variazioni di budget.

Con una versione di modifica in "stato iniziale" (cioè, dopo aver aperto una nuova versione di progetto, vedi paragrafo [2.1](#page-8-1) "Come iniziare") il CF potrà modificare il budget di tutto il partenariato. Allo scopo occorre entrare nella sezione "B Budget del Capofila/Partner" e selezionare "Rimodulazione budget"; nella sezione si potranno apportare le modifiche solo per quei Partner che hanno richiesto una variazione e solo per le modifiche di cui hanno ricevuto approvazione.

Nella schermata che si apre si deve pertanto, innanzitutto, selezionare il Partner su cui si vuole intervenire scegliendolo dall'apposito menu a tendina (*[Figura 15](#page-16-1)* ).

|                 |                                                                                          | A4 Fonti di cofinanziamento del progetto - Ripartizione tra i partner                                                         |  |                                  | <b>Rimodulazione bud</b> |
|-----------------|------------------------------------------------------------------------------------------|----------------------------------------------------------------------------------------------------|--|----------------------------------|--------------------------|
| <b>Budget</b>   | Partner: Regione Toscana (Regione Toscana r v  <br>Regione Toscana (Regione Toscana new) | 國                                                                                                    |  |                                  |                          |
| <b>O</b> Stato: | Regione Autonoma della Sardegna<br>Regione Liguria                                       |                                                                                                    |  |                                  |                          |
|                 | Region Provence-Alpes-Côte d'Azur<br>D.1.1.a Collectivité Territoriale de Corse          | 2.a Spese d'ufficio e amministrative - costi reali D.1.3 Spese di viaggio e soggiorno D.1.4 Costi per consulenze e servizi D. |  |                                  |                          |
|                 | Regione Toscana - territorio partner<br><b>GESTIONE/GESTION</b><br>Categoria             | <b>COMUNICAZIONE/COMMUNICATION</b>                                                                                            |  | <b>ATTUAZIONE/MISE EN OEUVRE</b> |                          |

<span id="page-16-1"></span>*Figura 15 – Rimodulazione budget: selezionare Partner*

È poi possibile modificare gli importi delle singole categorie scorrendo le categorie stesse nel menu orizzontale che si presenta (*[Figura 16](#page-17-1))*. Una volta selezionata la categoria interessata, sarà possibile modificare gli importi presenti in ciascuna componente selezionando la matita a fianco dell'importo da modificare. Si ricorda che gli importi relativi a spese a costi forfettari non devono essere imputati a mano ma vengono calcolati automaticamente dal sistema.

|                                                 |                                            |                               | A4 Fonti di cofinanziamento del progetto - Ripartizione tra i partner |                      |                                                                                                    |                            |                            | <b>Rimodulazione budget</b> |               |
|-------------------------------------------------|--------------------------------------------|-------------------------------|-----------------------------------------------------------------------|----------------------|----------------------------------------------------------------------------------------------------|----------------------------|----------------------------|-----------------------------|---------------|
| Partner:                                        | Istituto di Scienze Marine - Consiglio N ~ | 圈                             |                                                                       |                      |                                                                                                    |                            |                            |                             |               |
| <b>Budget totale è:</b><br><b>U</b> Stato:      |                                            | € 517.464,23<br>Non approvato |                                                                       |                      |                                                                                                    |                            |                            |                             |               |
|                                                 |                                            |                               |                                                                       |                      | D.1.1.a Costi del personale - costi reali D.1.2.b Spese d'ufficio e amministrative - tasso forfettario   D.1.3 Spese di viaggio e soggiorno   D.1.4 Costi per consulenze e servizi   D.1.5 Attrezzature   D.1.6 Infrastrutture |                            |                            |                             |               |
| Categoria                                       | P - preparation                            | $M - management$              | T1 - implementation                                                   | T2 - implementation  | T3 - implementation                                                                                                    | <b>T4</b> – implementation | <b>T5 - implementation</b> | C - communication           | <b>Totale</b> |
| D.1.1.a Costi del<br>personale - costi<br>reali | $\ell \in 0.00$                            | $\neq$ € 60.685.51            | $\ell \in 6.045.70$                                                   | $\ell \in 60.880.95$ | € 38.986.10                                                                                                    | € 0.00                     | $\epsilon$ 0.00            | € 33.506.74                 | € 200.105     |
| Totale                                          | € 0.00                                     | € 60.685.51                   | € 6.045.70                                                            | € 60.880.95          | € 38.986,10                                                                                                    | € 0.00                     | € 0.00                     | € 33.506,74                 | € 200.105     |

<span id="page-17-1"></span>*Figura 16 - Scorrimento categorie di budget*

Cliccando la matita in corrispondenza dell'importo da modificare, si aprirà una schermata contenente gli importi attuali suddivisi per periodo. Occorrerà quindi inserire gli importi corretti cancellando il valore esistente ed inserendo il nuovo valore per ciascuno dei periodi interessati. È consigliabile effettuare una distribuzione del budget per periodo più in linea possibile con la versione inizialmente approvata. Al termine dell'inserimento occorrerà cliccare il pulsante "Salva" per registrare le modifiche (*[Figura 17](#page-17-2))*.

| - Campi obbligatori.<br>- "Informazione errata" o "Informazione mancante". |         |                                                                                                    |                 |               |
|----------------------------------------------------------------------------|---------|----------------------------------------------------------------------------------------------------|-----------------|---------------|
| <b>Period</b>                                                              |         | Aggiorna Budget Componente per D.1.1.a Costi del personale - costi reali - T3 - implementation<br>Localizzazione | <b>Prodotto</b> | <b>Totale</b> |
| P 1 - 01/03/2017 - 31/08/2017                                              | In area | $\checkmark$                                                                                                    |                 | 0.00          |
| P 2 - 01/09/2017 - 28/02/2018                                              | In area | $\checkmark$                                                                                                    | P01 - P02,      | 3544.50       |
| P 3 - 01/03/2018 - 31/08/2018                                              | In area | $\checkmark$                                                                                                    | .P02 - P03 - PI | 7089.00       |
| P 4 - 01/09/2018 - 28/02/2019                                              | In area |                                                                                                    | P02 - P03 - P0  | 12404.05      |
| P 5 - 01/03/2019 - 31/08/2019                                              | In area | $\checkmark$                                                                                                    | P02 - P03 - P0  | 12404.05      |
| P 6 - 01/09/2019 - 29/02/2020                                              | In area | $\sim$                                                                                                    | P08 - P09 - P   | 3544.50       |
| P 7 - 01/03/2020 - 30/06/2020                                              | In area | $\sim$                                                                                                    |                 | 0.00          |

<span id="page-17-2"></span>*Figura 17 - Inserimento importi per periodo e salvataggio*

# <span id="page-17-0"></span>**2.5 Operatività delle modifiche sul S.I.**

Una volta terminato l'inserimento di tutte le modifiche per la presente versione, il CF chiederà l'approvazione da parte dell'AG/SC, entrando nella sezione B "Budget del Capofila/Partner" / "Rimodulazione budget", e cliccando su "Richiedi approvazione" (*[Figura 18](#page-18-0)*).

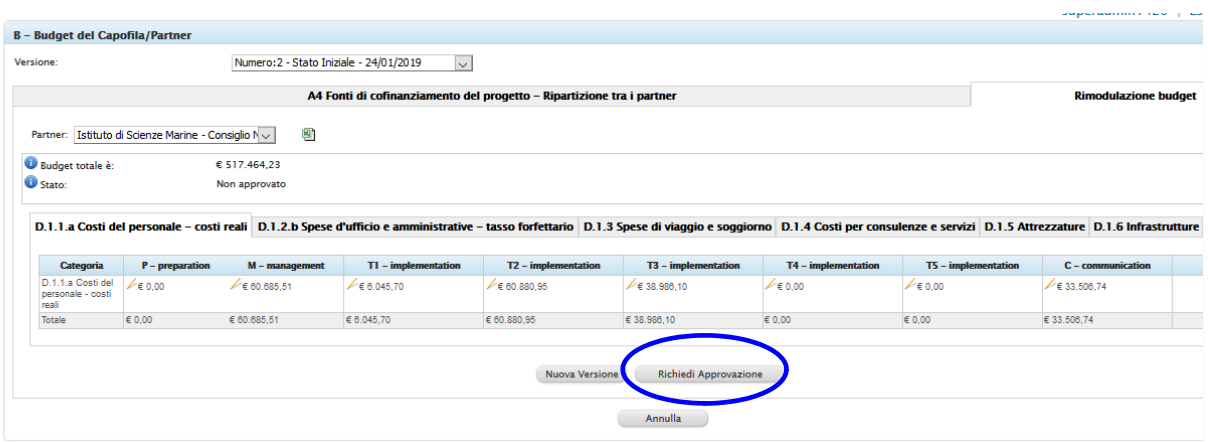

<span id="page-18-0"></span>*Figura 18 – Richiesta approvazione*

La versione della modifica cambierà di stato, divenendo "in attesa di approvazione", e i dati non saranno più modificabili fino al momento della creazione di una nuova versione.

Una volta effettuata questa operazione sul Sistema, il CF ne dovrà informare l'AG inviando una e-mail all'indirizzo [marittimo1420@regione.toscana.it,](mailto:marittimo1420@regione.toscana.it) per comunicare la richiesta di approvazione.

Fino a che la modifica non sarà stata approvata sul S.I. da parte dell'AG / SC, i dati inseriti non saranno "operativi" sul S.I..

Prima di procedere all'approvazione, l'AG / SC si riserva comunque la possibilità di apportare eventualmente delle correzioni "d'ufficio" di eventuali meri errori materiali, nel caso in cui lo ritenesse opportuno.

Al momento in cui la modifica sarà stata approvata sul S.I. da parte dell'AG / SC, la versione della modifica cambierà nuovamente di stato divenendo "approvata", con a fianco la data di approvazione. Da questo punto in poi le modifiche apportate saranno operative sul S.I. sez. Marittimo.

Se invece l'AG / SC dovesse rifiutare la modifica, lo stato della relativa versione diventerà "rifiutato" e le motivazioni del rifiuto saranno sinteticamente riportate nel campo note presente nella sezione B "Budget del Capofila/Partner" - "Rimodulazione budget" (*[Figura 19](#page-18-1)*).

Una volta completate le verifiche e fatta l'approvazione / respingimento da parte dell'AG / SC, il CF riceverà una mail di risposta con cui sarà informato sull'esito della richiesta (approvata / respinta).

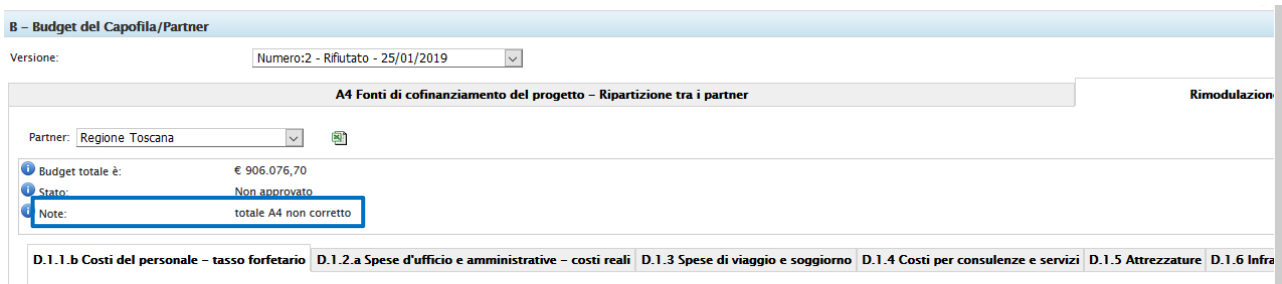

<span id="page-18-1"></span>*Figura 19 – Modifica respinta*

In caso di modifica respinta, il CF dovrà procedere immediatamente con una modifica "di correzione", creando una nuova versione secondo quanto descritto al precedente paragrafo [2.1](#page-8-1). Nella nuova versione dovranno essere riportate le correzioni da apportare secondo le indicazioni di AG / SC.

Al momento della creazione di una nuova versione il S.I. mostrerà sempre i dati relativi all'ultima versione di modifica approvata o rifiutata.

Sarà comunque sempre possibile visualizzare il budget approvato con le versioni precedenti selezionando la versione richiesta dal menu a tendina presente in "Rimodulazione budget" della sezione B "Budget del Capofila / Partner" (*[Figura 20](#page-19-0)*).

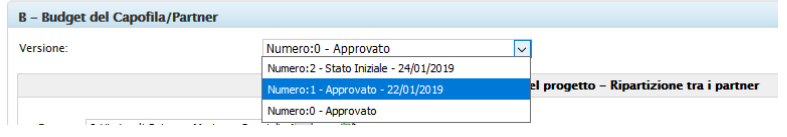

<span id="page-19-0"></span>*Figura 20 – Versioni di budget precedenti*